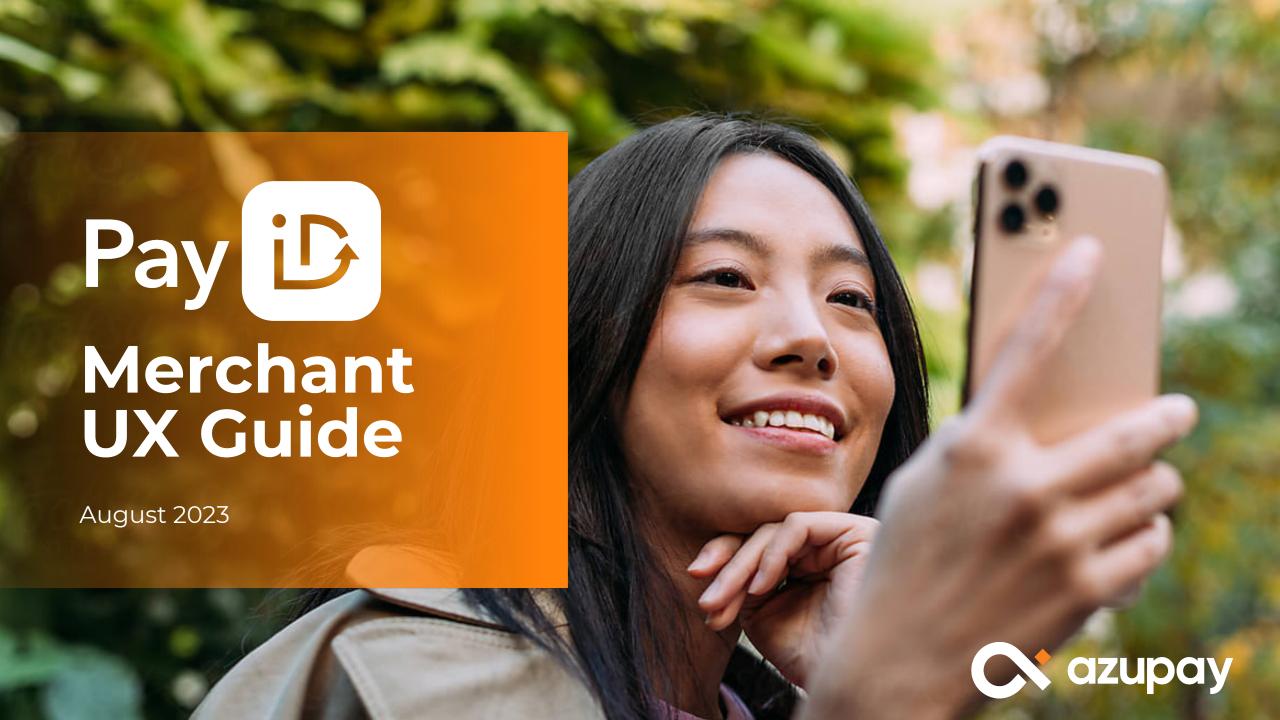

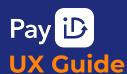

MUST DO

**BEST PRACTICES** 

**CONSIDERATIONS** 

**APPENDIX** 

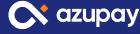

# Introduction The importance of good UX

UX matters because it increases:

#### **Adoption**

A well-designed and intuitive user experience increases the likelihood of adoptions and continued use.

#### **Repeat Usage**

A positive experience using a product or service will lead to repeat engagement.

#### Conversion

Making checkout, top-up and payment processes easier leads to increased conversion rates.

#### **Your Competitive Advantage**

Differentiate your brand from competitors and generate loyalty with an experience that creates positive associations.

This guide will provide **must do** items, **best practice** recommendations and other considerations to ensure your payments journey is both compliant and maximises the uptake of PayID within your payments journey.

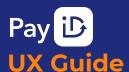

**MUST DO** 

**BEST PRACTICES** 

CONSIDERATIONS

**APPENDIX** 

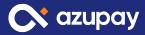

# **Must Do**

#### Checklist

igsquare DISPLAY PAY BY BANK o & PAYID LOGO

DISPLAY PAYMENT DETAILS

INTRODUCTION

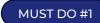

# Pay By Bank & PayID logo

When displaying payment options, **Pay by Bank** should be added and accompanied by the **PayID logo** (where possible)

If only text can be displayed, then use the text **Pay by Bank** and if only images can be shown then display **PayID logo** 

#### Choose payment method

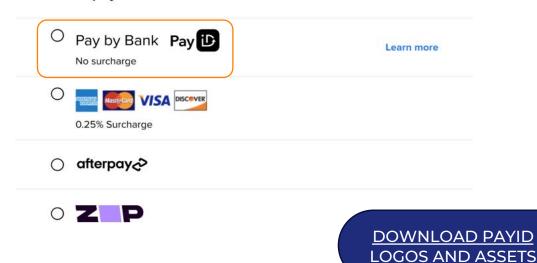

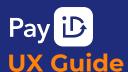

**MUST DO** 

**BEST PRACTICES** 

CONSIDERATIONS

APPENDIX

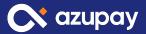

### **Must Do**

Checklist

DISPLAY PAY BY BANK & → **PAYID LOGO** 

**DISPLAY PAYMENT DETAILS** 

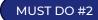

# Display payment amount & PayID

Clearly display payment amount required for purchase or payment due

Clearly display PayID that the user is required to make payment to

Scan to pay **\$222.00** 

Make your payment easily from your banking app

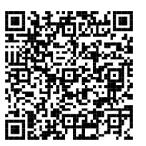

OR PAY FROM YOUR INTERNET BANKING

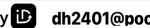

dh2401@pocketi.com.au CCOPY

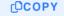

To receive a payment confirmation, Click here

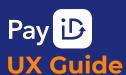

**MUST DO** 

BEST PRACTICES

CONSIDERATIONS

**APPENDIX** 

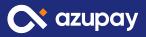

# **Best Practices**

Checklist

COPY BUTTON  $\rightarrow$ 

PAYID DESCRIPTION ightarrow

ightharpoonup pending payment info ightharpoonup

ightharpoonup Educational content ightharpoonup

 $\overline{\phantom{a}}$  FRIENDLY PAYIDS  $\rightarrow$ 

DISPLAY PROGRESS →

BEST PRACTICE #1

# **Copy button for PayID**

Ensure there is an easy way for your customer to copy the PayID with a copy button. They can easily paste the PayID into their banking app when making the payment.

Scan to pay **\$222.00** 

Make your payment easily from your banking app

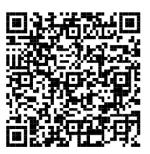

OR PAY FROM YOUR INTERNET BANKING

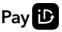

dh2401@pocketi.com.au

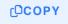

To receive a payment confirmation, Click here

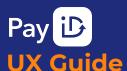

**MUST DO** 

**BEST PRACTICES** 

**CONSIDERATIONS** 

**APPENDIX** 

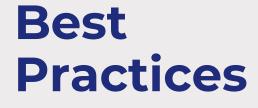

Checklist

COPY BUTTON  $\rightarrow$ 

PAYID DESCRIPTION ightarrow

PENDING PAYMENT INFO  $\rightarrow$ 

 $\overline{\phantom{a}}$  EDUCATIONAL CONTENT  $\phantom{a}$  ightarrow

FRIENDLY PAYIDS  $\rightarrow$ 

☐ DISPLAY PROGRESS →

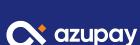

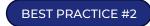

# **PayID feature description**

Display a short description of what the features of PayID are:

#### Suggested inclusion:

- Fast/Instant payment\*
- No fee/Lower fee/No Surcharge

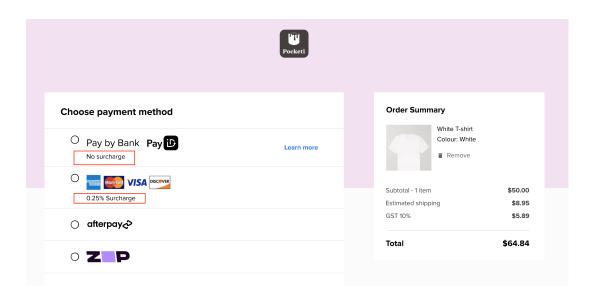

\*Important note: PayID payments are typically settled in seconds. Some banks may hold a first time payment to a new account for 24 hours.

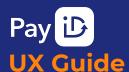

MUST DO

BEST PRACTICES

CONSIDERATIONS

**APPENDIX** 

# **Best Practices**

#### Checklist

COPY BUTTON →

PAYID DESCRIPTION →

PENDING PAYMENT INFO →

EDUCATIONAL CONTENT →

FRIENDLY PAYIDS →

**DISPLAY PROGRESS** 

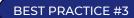

# Pending payment information

- Display a **link** or **button** that users can click when they have made a payment but do not see a payment confirmation page to provide context on the payment.
- Display information that the payment may have been held by their bank.

#### We haven't received your payment yet

#### First time using this bank account to pay Pocketi via PayID?

Banks sometimes complete security checks on PayID transactions. Contact your bank if there is an issue with this payment using PayID

#### Did you enter the correct PayID?

Click back to check the PayID for this transaction

Back

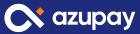

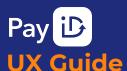

MUST DO

BEST PRACTICES

CONSIDERATIONS

**APPENDIX** 

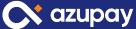

# Best **Practices**

#### Checklist

- COPY BUTTON  $\rightarrow$
- PAYID DESCRIPTION →
- PENDING PAYMENT INFO →
- EDUCATIONAL CONTENT  $\rightarrow$
- FRIENDLY PAYIDS
- **DISPLAY PROGRESS**

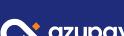

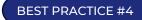

### **Educational Content**

- You can create your own content or use these links:
  - How to make a fast and secure PayID payment
  - PayID step-by-step instructions
  - PayID benefits
  - Learn More

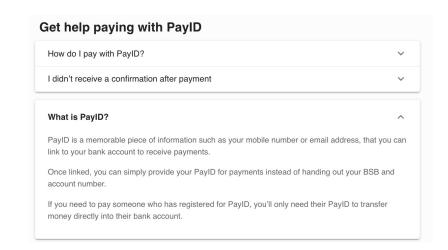

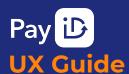

MUST DO

BEST PRACTICES

CONSIDERATIONS

**APPENDIX** 

# Best **Practices**

#### Checklist

- COPY BUTTON  $\rightarrow$
- PAYID DESCRIPTION →
- PENDING PAYMENT INFO →
- EDUCATIONAL CONTENT →
- **FRIENDLY PAYIDS**
- **DISPLAY PROGRESS**

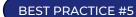

# **Friendly PayIDs**

- When creating a payment request via API you can send Azupay a client reference to customise the PayID to your customer.
- Examples of this can include customer initials or account numbers.

Scan to pay **\$222.00** 

Make your payment easily from your banking app

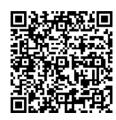

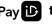

Pay ib t0z.ev2@azupay.com.au

(OCOPY

To receive a payment confirmation, Click here

**X** azupay

**LEARN ABOUT** UNIQUE PAYIDS

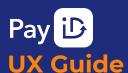

MUST DO

**BEST PRACTICES** 

**CONSIDERATIONS** 

**APPENDIX** 

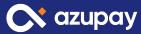

# **Best Practices**

#### Checklist

- COPY BUTTON  $\rightarrow$
- PAYID DESCRIPTION ightarrow
- PENDING PAYMENT INFO  $\,
  ightarrow$
- $\overline{\phantom{a}}$  EDUCATIONAL CONTENT  $\phantom{a}$  ightarrow
- $\bigcap$  FRIENDLY PAYIDS  $\rightarrow$

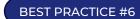

# **Payment Journey Progress**

- Show your customer where they are in the payment journey.
- Examples of this include:
  - Loading icons
  - Waiting status
  - Processing
  - Payment confirmed

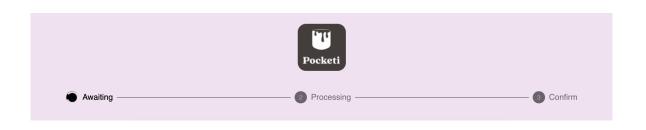

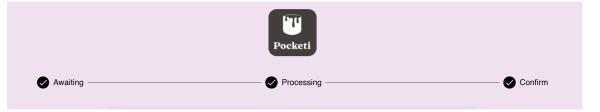

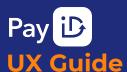

MUST DO

**BEST PRACTICES** 

CONSIDERATIONS

**APPENDIX** 

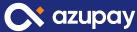

# **Optional Considerations**

#### Checklist

ELEVATE PAYID  $\rightarrow$ 

 $\neg$  UNDERPAID PAYMENTS  $\rightarrow$ 

OVERPAID PAYMENTS →

CONSIDERATION #1

# **Elevate the PayID Option**

- Display PayID at the top of your list of payment options. This
  is highly recommended if you aren't passing on surcharges
  for any payment channels and you are absorbing the higher
  credit card surcharges.
- Promote PayID as the faster, cheaper option. e.g. highlight where it is the only 'no surcharge' option.
- Highlight PayID as NEW within your payment methods list and send out push comms (text, email) and promote on your website as a new payment option.

#### Choose payment method

| Pay by Bank New Pay No surcharge | Learn more |
|----------------------------------|------------|
| 0.25% Surcharge                  |            |
| ○ afterpay❖                      |            |
| 0 <b>Z</b> P                     |            |

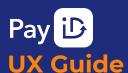

MUST DO

**BEST PRACTICES** 

CONSIDERATIONS

**APPENDIX** 

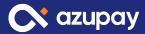

# **Optional Considerations**

#### Checklist

ELEVATE PAYID →

OVERPAID PAYMENTS →

CONSIDERATION #2

# **Underpaid Payments**

- If the amount due is **underpaid**, let the customer know the amount received and amount refunded.
- Also let the customer know what the correct amount of the purchase is.

\*please note accepting underpayments is an optional feature

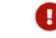

#### Incorrect amount received

We have refunded the full amount. Please pay again.

Amount received Amount refunded Total Price \$50.00 \$50.00 \$64.84

Pay Again

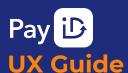

MUST DO

**BEST PRACTICES** 

CONSIDERATIONS

**APPENDIX** 

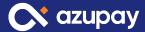

# **Optional Considerations**

#### Checklist

ELEVATE PAYID →

UNDERPAID PAYMENTS ightarrow

OVERPAID PAYMENTS  $\rightarrow$ 

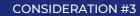

# **Overpaid Payments**

- If the amount due is **overpaid**, let the customer know the amount received and amount refunded.
- Also let the customer know what the correct amount of the purchase was.

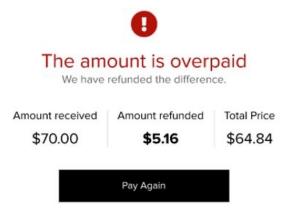

<sup>\*</sup>please note accepting overpayments is an optional feature

# Did you know?

### Azupay has a Checkout app – ready to use!

Azupay has designed a checkout experience linked to each payment request and PayID created.

Based on our user research and understanding of payment behaviours, we have designed and tested the app to maximise the conversion rate of payments via PayID and to reduce the integration effort required by our customers.

### Offering

The Enhanced Checkout Widget is:

- ✓ Fully screen responsive
- ✓ Available as an embedded iFrame or as a full checkout experience
- ✓ Customisable logos, colours and URL redirection. These can be managed within the dashboard
- ✓ Minimised user content, clicks and decisions as cognitive overload leads to dropouts during payment experiences

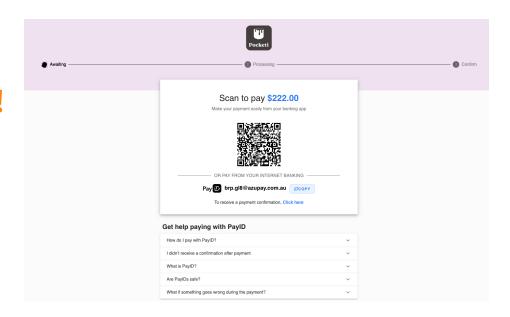

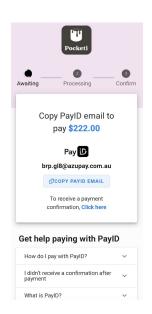

LEARN MORE ABOUT
THE CHECKOUT APP

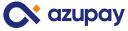

# Support, Contacts & Resources

- Demo of end-to-end payers UX using PayID: <u>click</u> <u>here</u>
- For guidance and support on designing your UX payments experience, please contact
   customersuccess@azupay.com.au

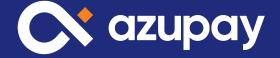

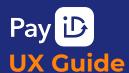

MUST DO

**BEST PRACTICES** 

CONSIDERATIONS

APPENDIX

# **PayID Checkout**

**Happy Path** 

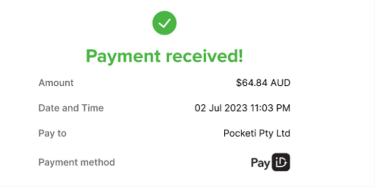

Select option

Select Pay by Bank as payment option

Copy PayID

Copy PayID onto clipboard

Open banking app

Go to banking app and select Pay someone / Make a payment

Make payment

Paste PayID email address into banking app and submit payment

Success

Payment confirmed on Checkout app screen

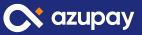

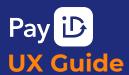

MUST DO

**BEST PRACTICES** 

CONSIDERATIONS

**APPENDIX** 

PayID Checkout

**Unhappy Path** 

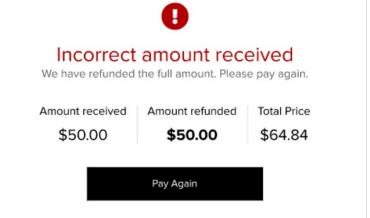

elect ont

Select option

Select Pay by Bank as payment option 2

Copy PayID

Copy PayID onto clipboard

3

Open banking app

Go to banking app and select Pay someone / Make a payment

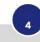

Make payment

Paste PayID – email address into banking app and submit payment 5

Try again

Incorrect amount received shown on screen – underpayment or overpayment

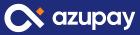